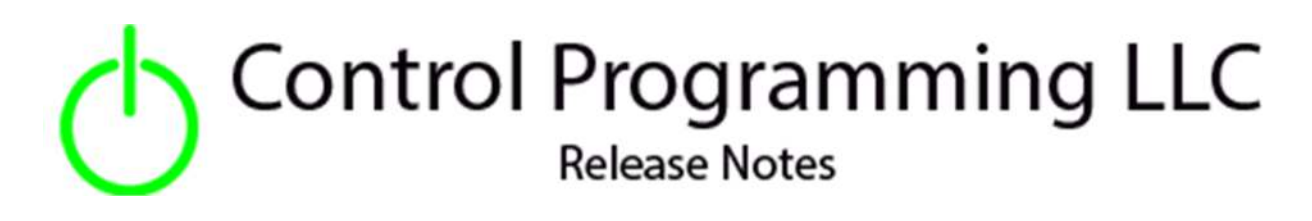

# Driver – Control Programming LLC License Manager - Cloud

version 2.0.6

### Extension

This release note is for the License Manager that is required to properly license all 2.x and above extensions/drivers.

## Notes and Recommendations

Drivers->License Manager->Control Programming LLC->License Manager

# System Requirements and Dependencies

Provide any minimum versions of applications required to run your driver.

• Crestron Home v3.13

# Installation/Upgrade Instructions

#### Installation and dealer-facing configuration instructions.

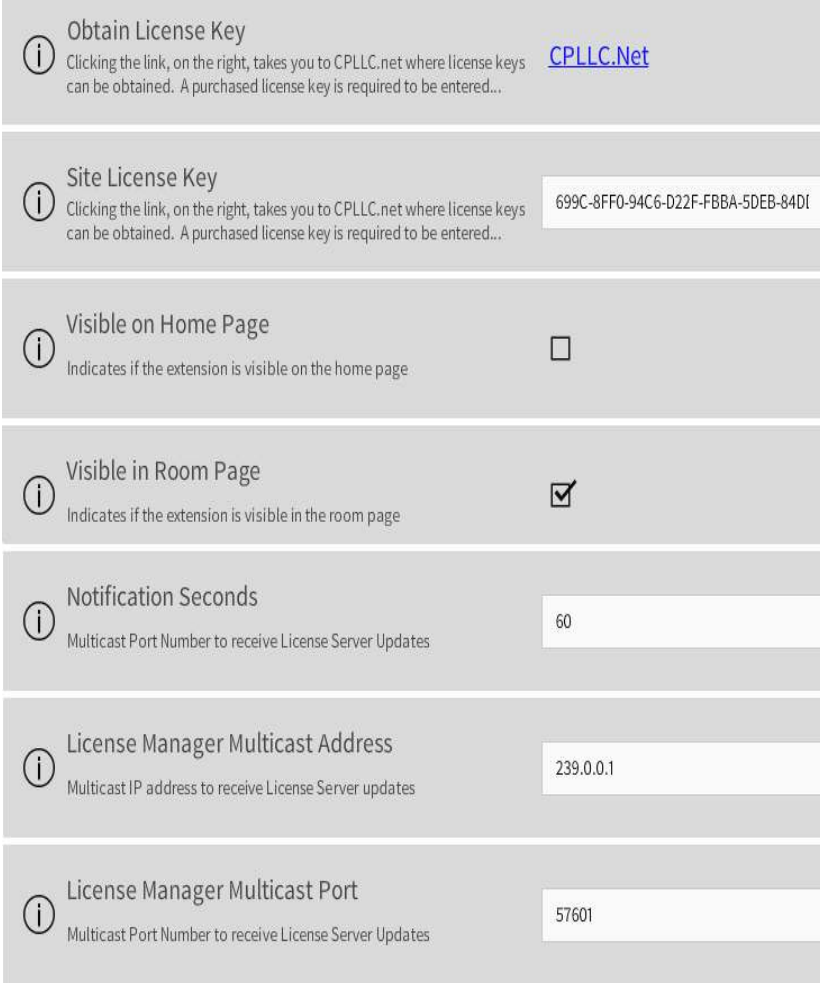

#### **Installer Options**

**Obtains License Key - clicking on** CPLLC.net will bring up the website from which license keys can be obtained.

**Site License Key –** place to insert the Site license if one is used

**Visible on Home Page –** checked if extension is displayed on home screen

**Visible on Room Page –** checked if extension is displayed on room screen

**Notification Seconds –** number of seconds between each SSDP beacon that informs the extensions/drivers where the license manager is located

**License Manager Multicast Address –** IP address being used for multicast

**License Manager Multicast Port –**  Port number being used for multicast

### End-User Experience

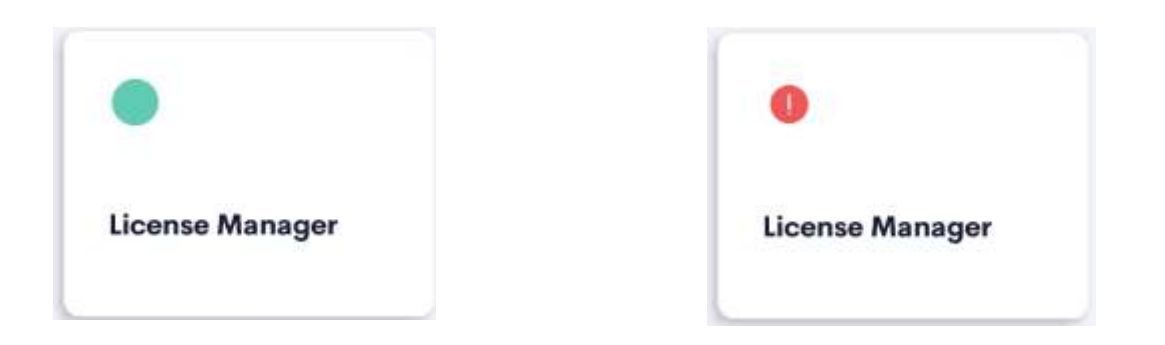

On the home/room page the license manager will provide feedback as to the license status of the extensions/driver. The green dot indicates all extensions/drivers are licensed. The red exclamation point indicates one or more extensions/drivers are not licensed. Touching the tile will bring up a list of installed extensions/drivers SKUs as well as their license status.

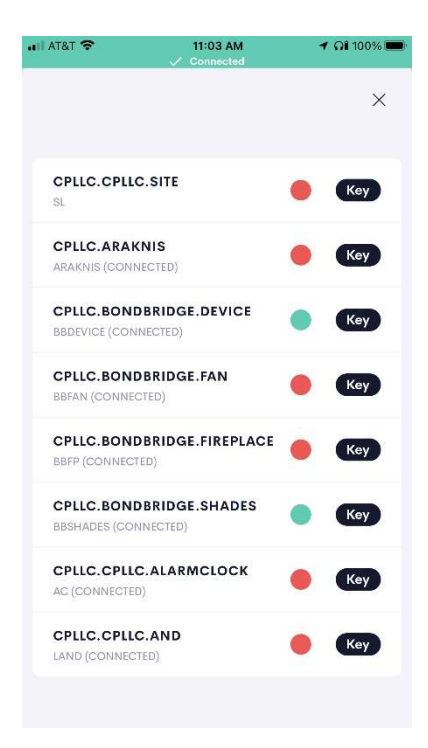

The above screen shows a list of installed CPLLC extensions/drivers sorted by their SKU. A green dot indicates licensed while a red dot indicates not licensed. Pressing the key button will display a page on which the key can be entered

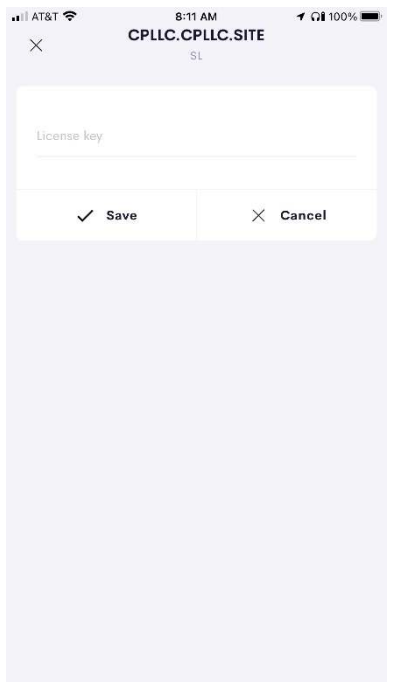

License keys are sent via email looking like the following:

#### **CPLLC.CPLLC.Site**

**00:10:7F:EB:D6:EF** 

#### **699C-8FF0-94C6-D22F-FBBA-5DEB-84DD**

The first line is the product SKU, the second line is the MAC address of the processor being licensed, and the last line is the License Key. Only the last line, License key, needs to be placed in the above text box complete with hyphens. Once entered click on save to save it.

Should an invalid key be entered an error message will be displayed below the entered key.

### Limitations/Known Issues

No know limitations.

# Supported Features

This extension provides support for License key management in Crestron Home.

# Test Environment

List the environments where this driver has been tested and any control system firmware versions used.

Crestron Home v3.013

### Supported Models

Not applicable

### Contact Information

- Company: Control Programming LLC
- Author: Randy Johnson
- Email: randy@CPLLC.net
- Website: https://cpllc.net
- License: https://cpllc.net/product/license-manager/

### Version History

2023-04-04 2.00.006

• Added JSON entries to support Hot Swap

2022-08-16 2.00.002

 $\bullet$  Bug fix

2022-07-25 2.00.001

**•** Initial Release

# Licensing and Copyright Information

© Control Programming LLC, all rights reserved